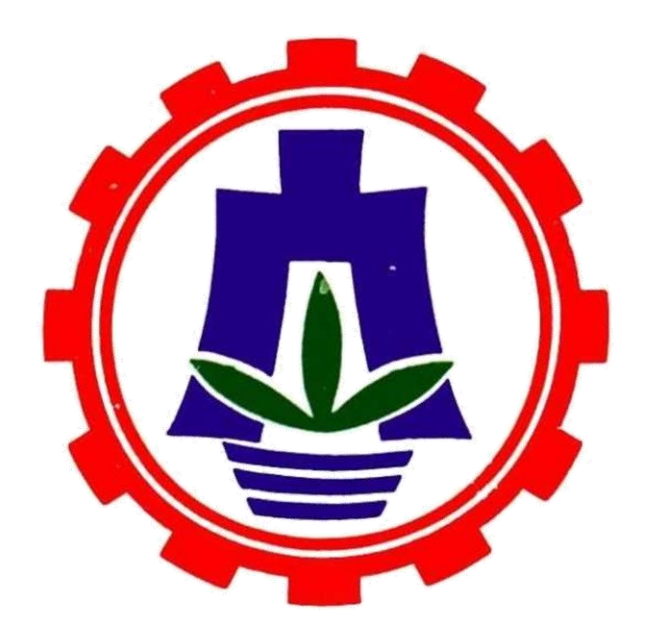

# 基北區商業類 在校生丙級專案檢定 團體報名電子檔 操作手冊

# 基北區分召

新北市立三重高級商工職業學校

113 年度基北區商業類在校生丙級專案檢定報名工作

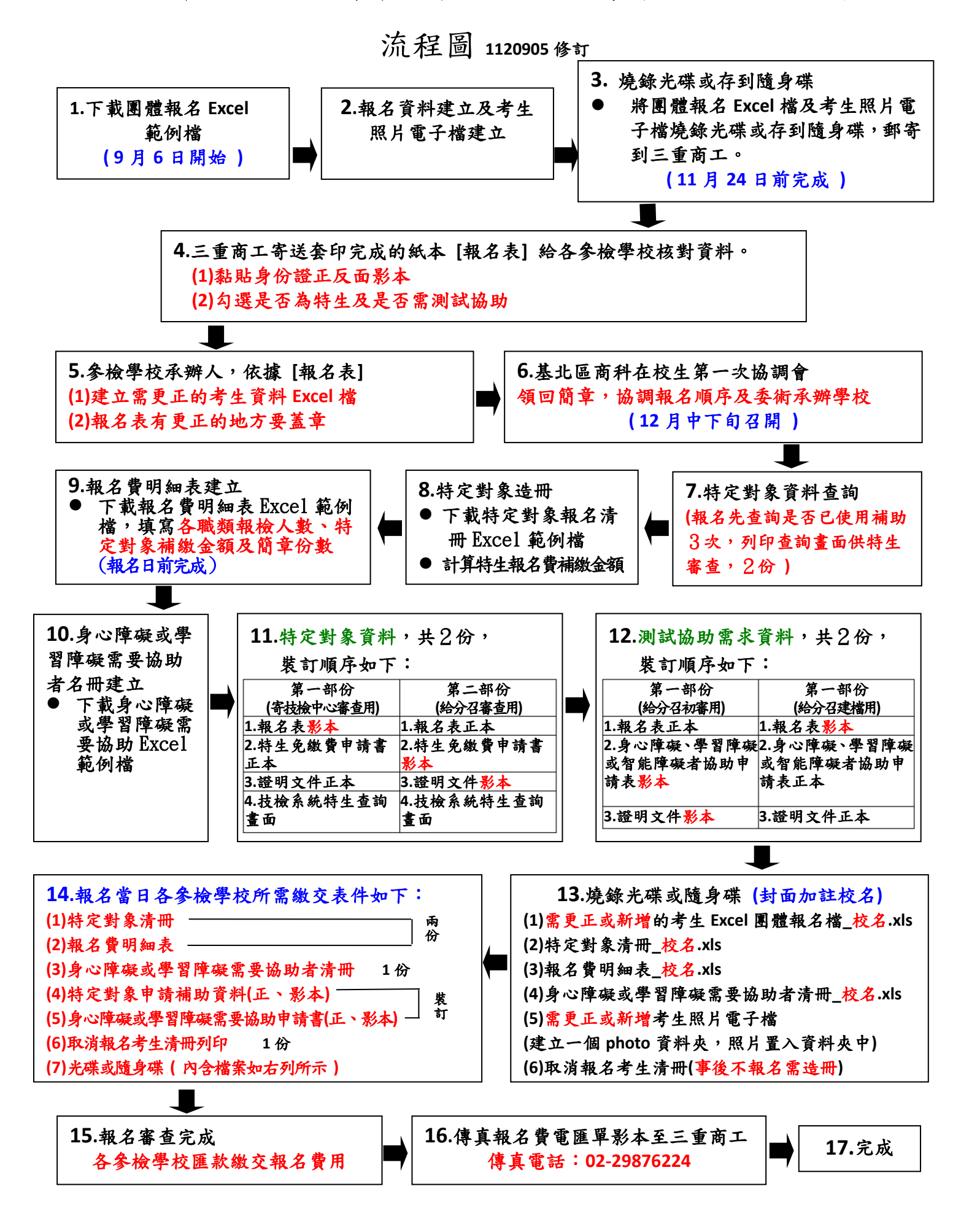

第 **1** 頁

第一階段團體報名(11 月 24 日完成)

作業流程:

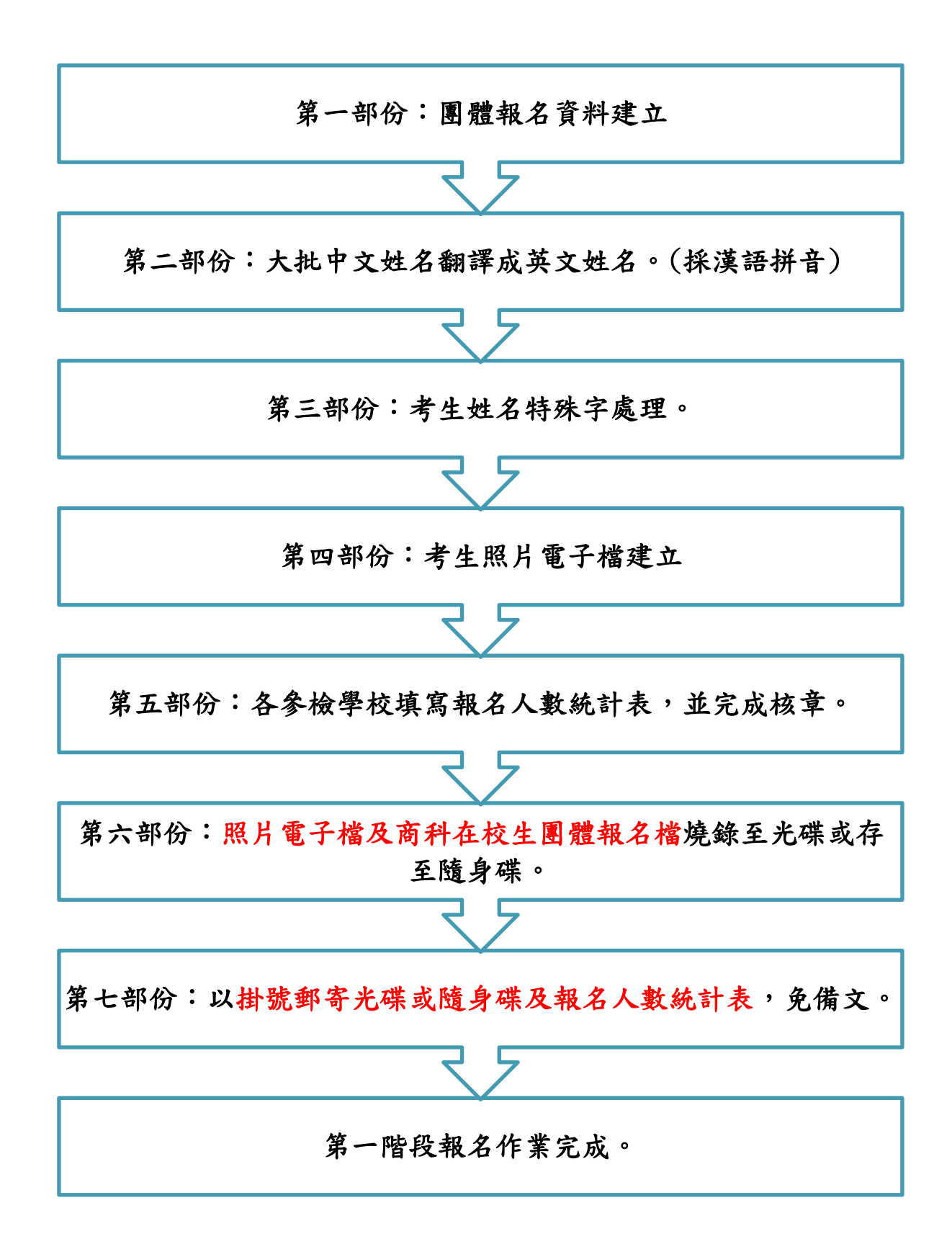

## 第一部份:團體報名資料建立

步驟 一. 取得「商科在校生團體報名 Excel 範例檔」。 請至三重商工首頁→行政單位→實習處→實習處連結(右側選單)→ 基北區商科在校生檢定主功能頁面,下載相關檔案。 網址:<https://www.scvs.ntpc.edu.tw/p/404-1000-4101.php>。

步驟 二. 開啟「商科在校生團體報名 Excel 範例檔」,點選工作表〔報名表 範例﹞,觀看報名表資料的建立方式,其中,灰色網底的欄位不必 填入任何資料,其內容會依據黃色網底欄位的值而自動帶出。其餘 欄位均需依每一位考生的實際資料逐一輸入。

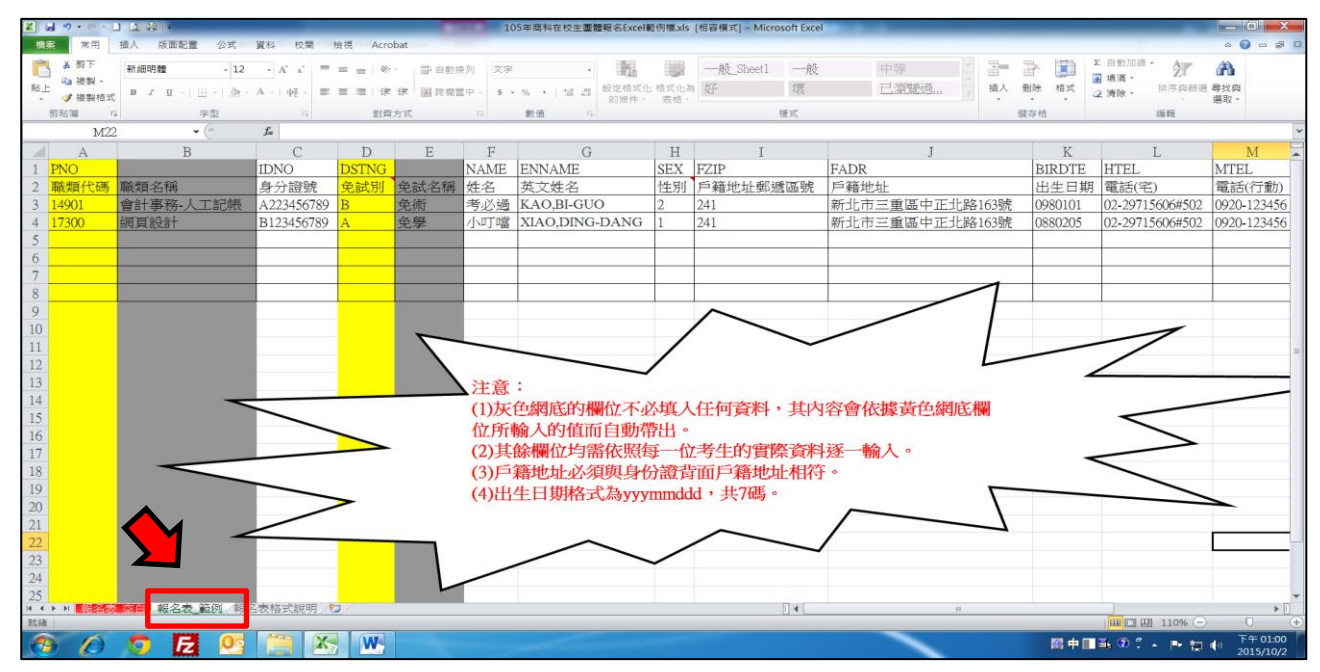

## 步驟 三. 點選工作表〔報名表格式說明〕,詳細閱讀建立報名資料時,各欄 位填入的注意事項。

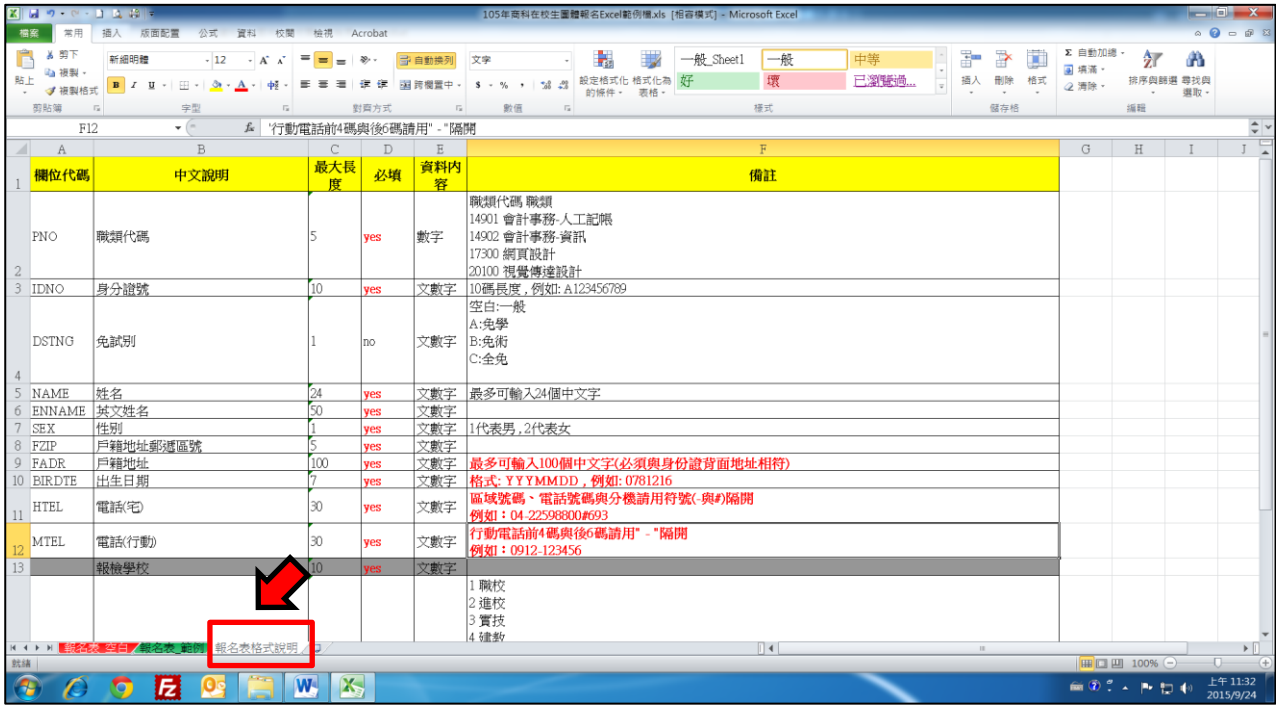

第 **3** 頁

## 資料建立常見錯誤

1.生日:格式: YYYMMDD ,共7碼。 例如: 0781216

2.電話:區域號碼、電話號碼與分機請用符號(-與#)隔開,

例如 04-22598800#693

3.手機:行動電話前4碼與後6碼請用" - "隔開,例如:0912-123456

4.戶籍郵遞區號未填

5.英文姓名未翻譯

6.免學或免術年度未填

7.戶籍地址必須與身份證背面地址相同。

(※勞動部特別要求戶籍地址必須與身份證背面地址相同。)

步驟 四. 在瞭解報名資料建立的注意事項後,點選工作表〔報名表空白〕, 開始逐筆建立貴校考生的報名資料。

※大部份的考生資料欄位皆可請貴校的註冊組由學籍系統轉匯出後再加 以整理出所需的欄位,再複製貼入對應的欄位中,進而加速各承辦人建 立團報檔案的速度,減少逐筆輸入所需的時間,特此告知!!

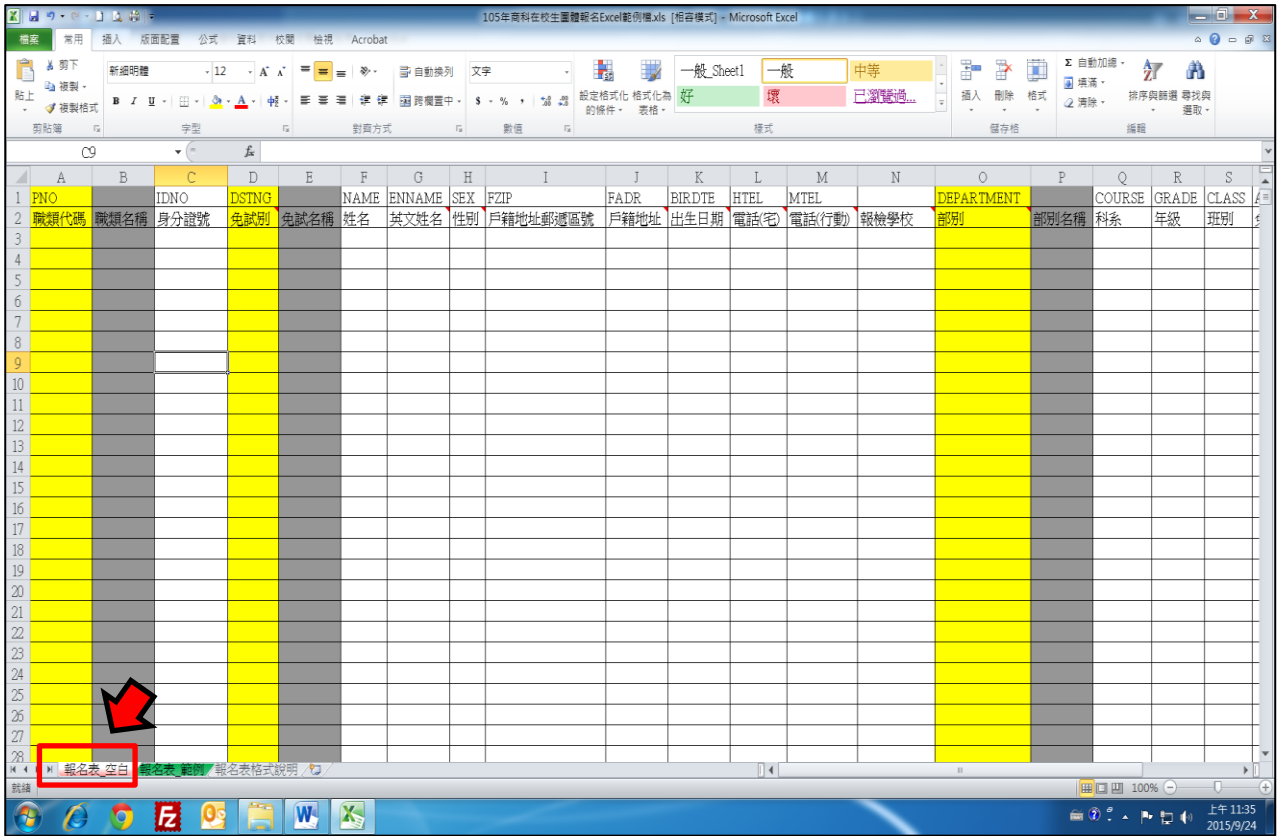

## 第二部份:大批中文姓名翻譯成英文姓名。(採漢語拼音)

### 步驟 一. 外交部領事事務局(護照外文姓名拼音參考)---採漢語拼音。

網址:<https://www.boca.gov.tw/sp-natr-singleform-1.html>

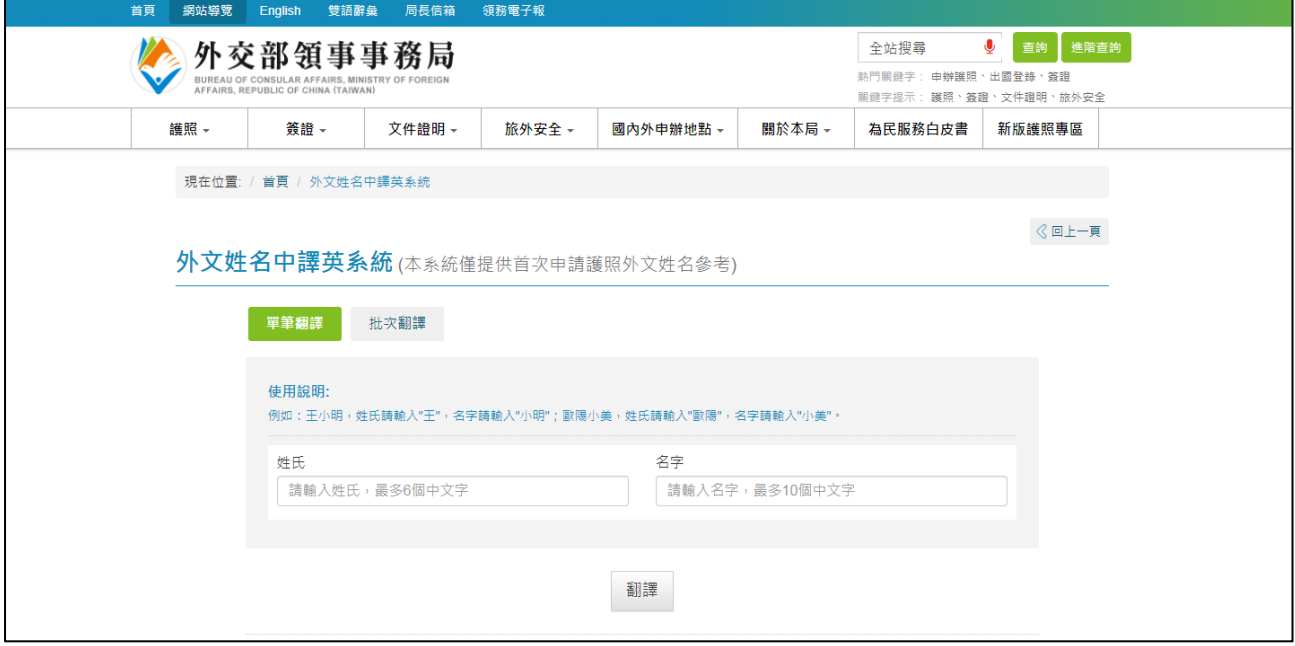

## 第三部份:考生姓名特殊字處理。

步驟一. 請承辦人員先至「全字庫網站」查詢,確定該字是否不存在。 全字庫網址:http://www.cns11643.gov.tw/index.jsp

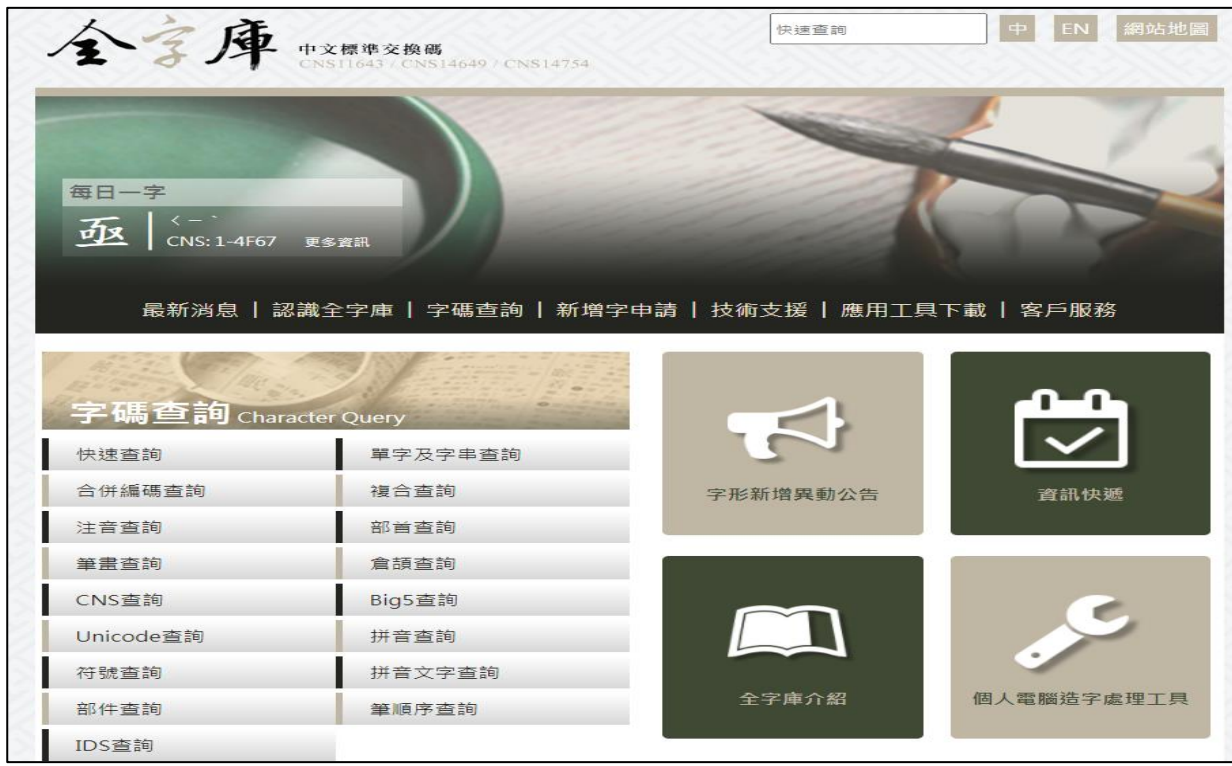

步驟 二. 若該字確實不存在,請填寫「造字需求表」,傳真至三重商工統一向 勞動部申請造字。

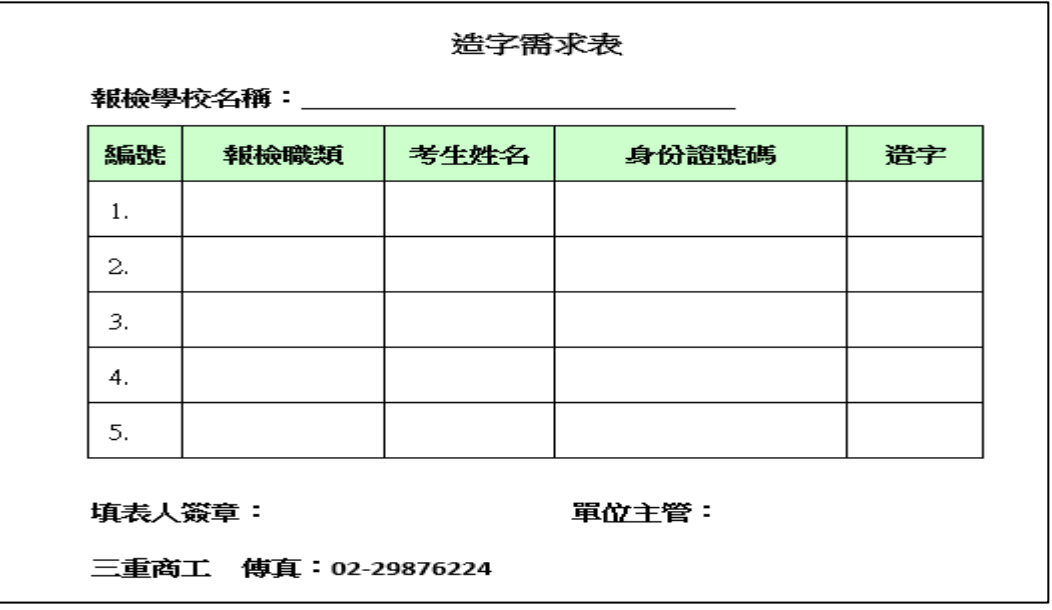

## 第四部份:考生照片電子檔建立

步驟 一. 依據「照片電子檔說明」,建立每位考生的照片電子檔。

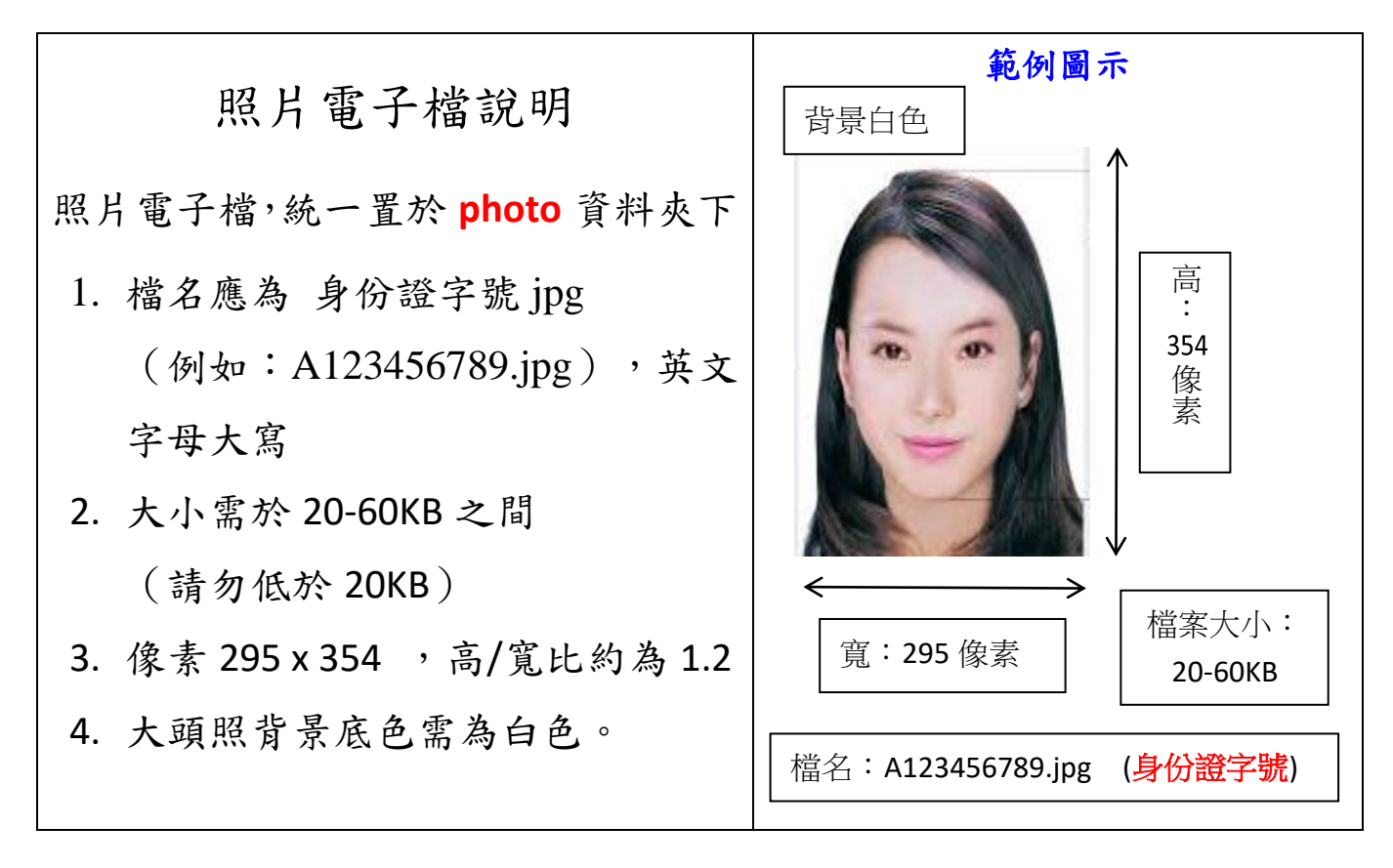

※大批照片之尺寸處理,可參閱【XnView 操作簡易說明】,請見手冊 最後。

第五部份:各參檢學校填寫報名人數統計表,並完成核章。

步驟 一. 取得「報名人數統計表」。如下圖。

#### 113年度基北分區商業類在校生丙級專業技能檢定

報名人數統計表

學校名稱(全銜): 2008年10月18日

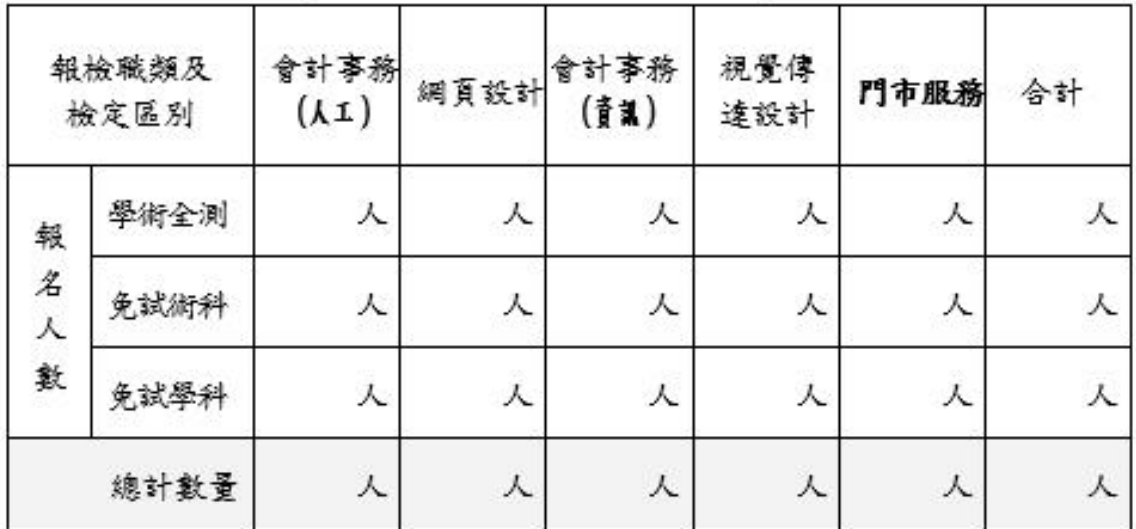

填表人(請蓋職章):

單位主管:

※本表請隨報名光碟或隨身碟一併寄回三重商工,謝謝。

步驟 二. 詳細填寫貴校實際參檢各職類及檢定區別(全測、免術、免學)的 報名人數,並完成核章,本表需寄回三重商工。

# ※注意:此報名人數統計表內所填的各報檢職類及檢定區別 (全測、免術、免學)人數必須與貴校建立之 ﹝商科在校生團體報名檔﹞之筆數相符合,即為 貴校確定報檢商科在校生檢定各職類檢定別考生人數。

## 第六部份:照片電子檔及商科在校生團體報名檔燒錄至光碟或存至隨身碟。

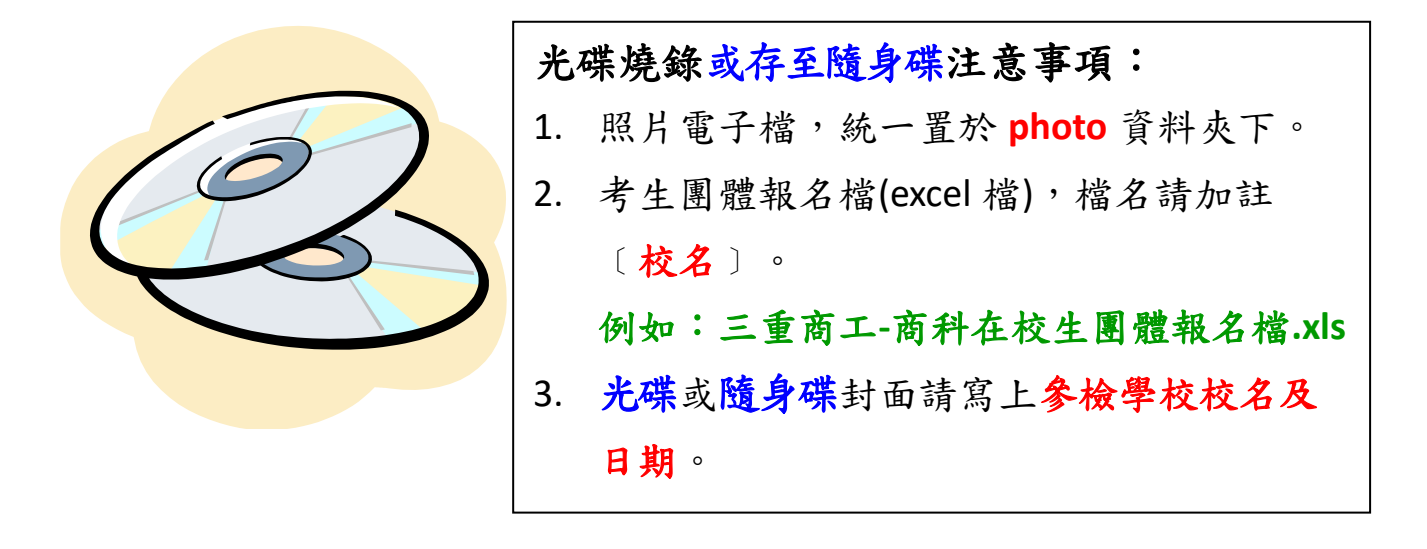

第七部份:以掛號郵寄,免備文。

將 光碟或隨身碟及報名人數統計表紙本於11月24日前 寄回三重商工,此一階段工作到此完成,辛苦您了。

# ~~ 作業結束 ~~

# 【**XnView** 操作簡易說明】

軟體下載:**<https://www.xnview.com/en/xnview/#downloads>**

教育使用為免費。

使用 **XnView** 用需要 **3** 個步驟,請依序操作

## 步驟 **1**:工具批次轉換

- 1. 按新增或新增資料夾,加入欲轉換格式的照片
- **2.** 下方覆寫請選「取代」及「使用來源路徑」

#### **3.** 右方全勾

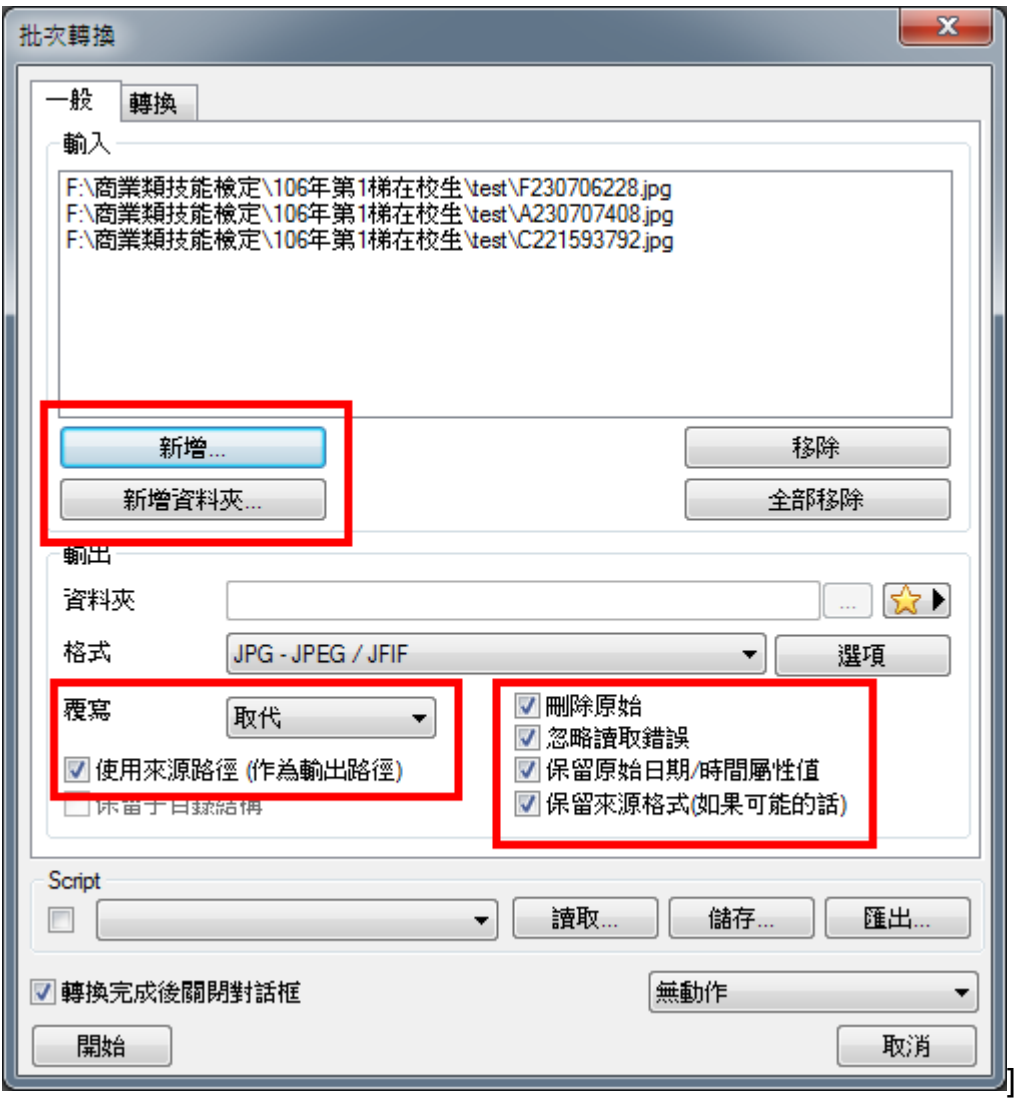

步驟 **2**:「設定 **DPI**」

**1.** 選「設定 **DPI**」,按右方「新增」,出現下方參數設定

**2.** 設參數於 **X**、**Y** 輸入 **300** ,即為 **300dpi** ,並記得勾選「維持文件尺寸」

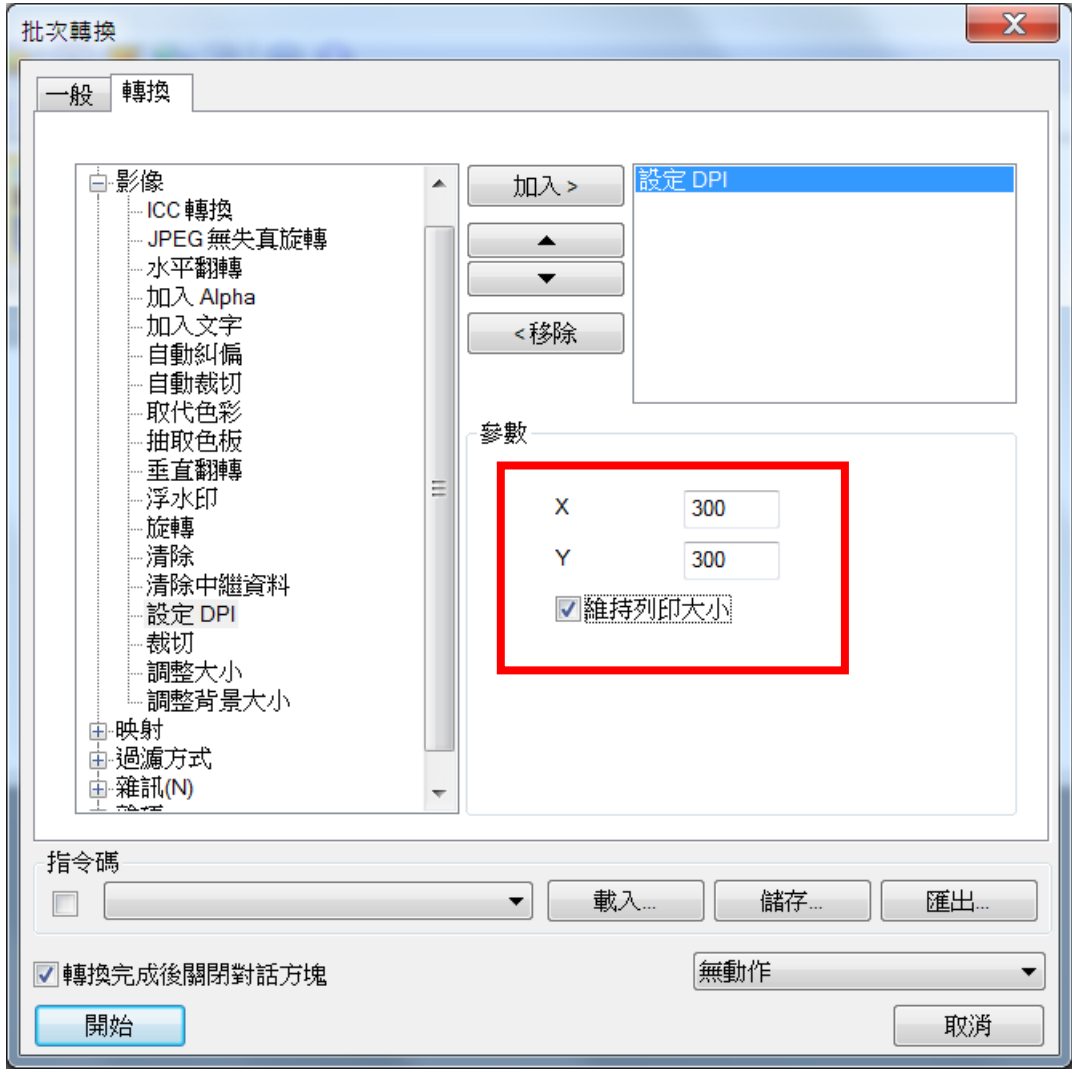

## 步驟 **3**:選「調整大小」

# **1.** 選「調整大小」,按右方「新增」,出現下方參數設定

## **2.** 選寬「**295**」及「維持比例」

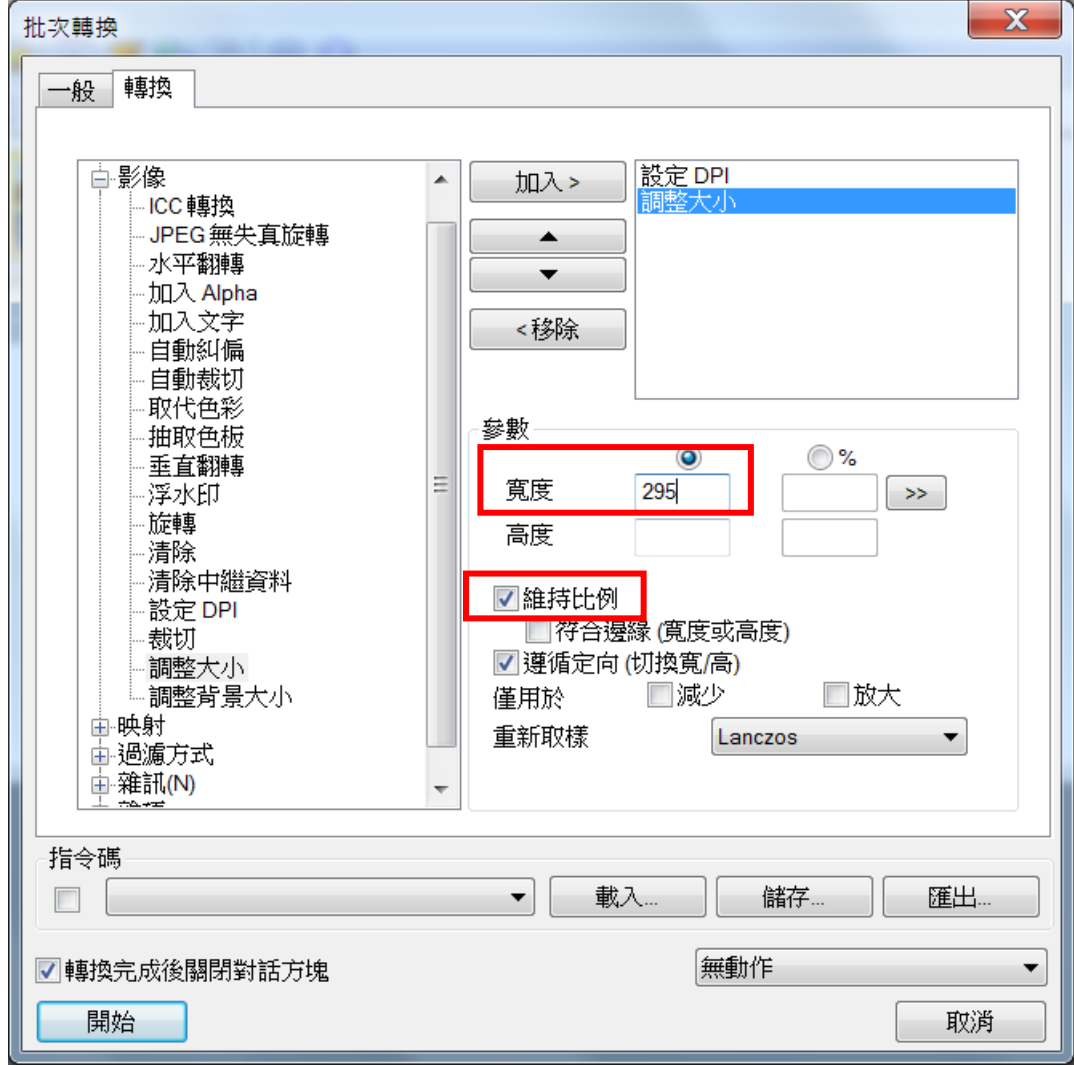

## **3.** 按下開始,即可完成全部轉換